## Portal Integrado - Manual de Usuario Clasificación de Nivel de Complejidad Ambiental "**CNCA - RENOVACION**"

## **INDICE**

1- Descripción y alcance del trámite

2- Guía de Usuario - Portal Integrado

## **DESCRIPCION Y ALCANCE DEL TRÁMITE – CNCA RENOVACIÓN**

Sólo puede realizarse si no existen cambios en el establecimiento desde el momento de otorgado el CNCA. Caso contrario deberá optarse por el trámite de Reclasificación.

Cuando debe realizarse una Renovación de CNCA:

- Cuando se encuentre próximo el vencimiento del CNCA y no se haya comenzado el trámite de Aptitud Ambiental.
- Durante el proceso de renovación del Certificado de Aptitud Ambiental.

## **GUIA DE USUARIO**

Solicitud de Renovación de Clasificación de Nivel de Complejidad Ambiental

Para comenzar, a través de la pantalla inicial del Ministerio de Ambiente –ex OPDS- en el Portal Integrado, deberá acceder al trámite "CLASIFICACION DE NIVEL DE COMPLEJIDAD AMBIENTAL" y luego al vínculo "RENOVACION":

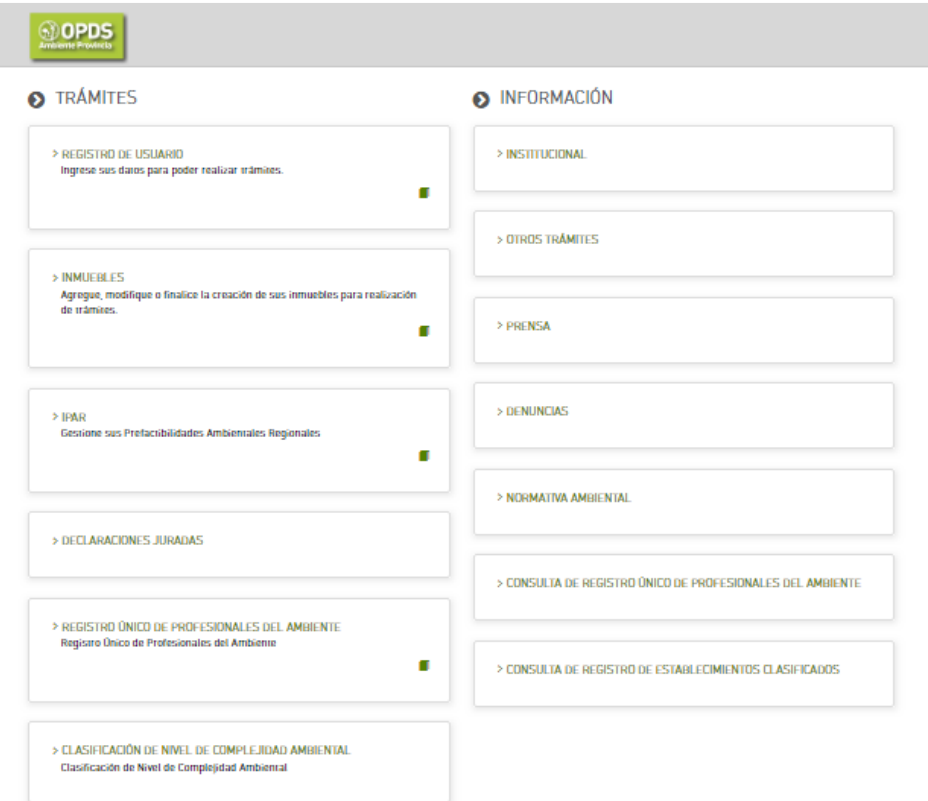

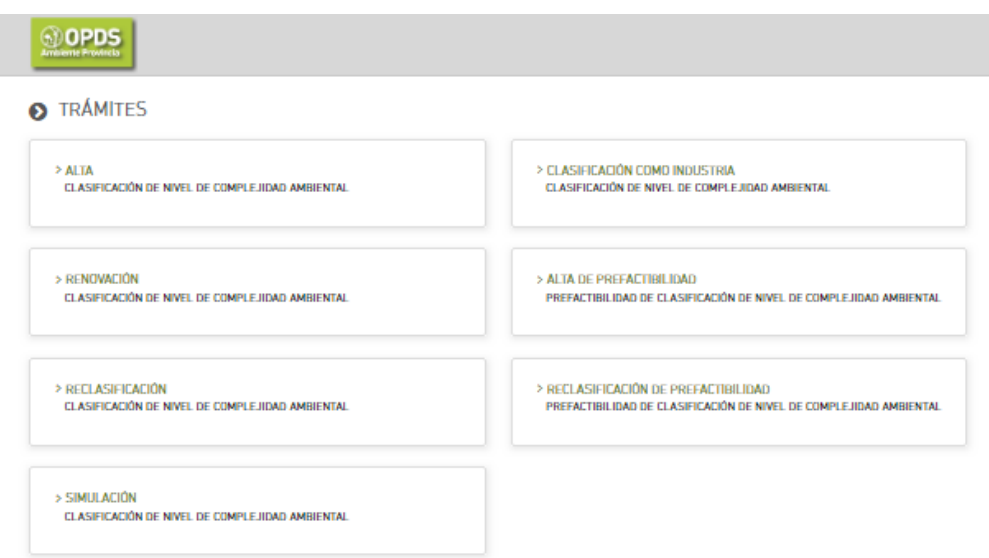

Una vez allí, deberá pulsar "INICIAR TRÁMITE" a la derecha de su pantalla:

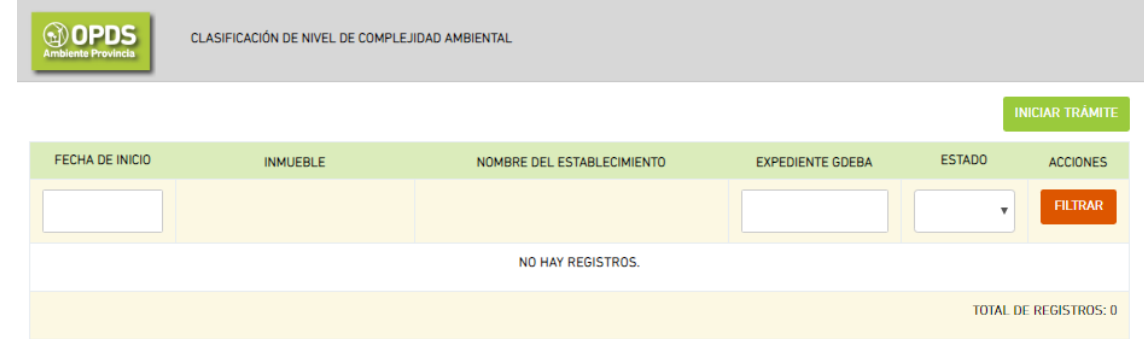

El sistema le dará la opción de seleccionar la CNCA (planta o establecimiento con CNCA otorgado) que quiere renovar, indicando el establecimiento para el cual desea el trámite:

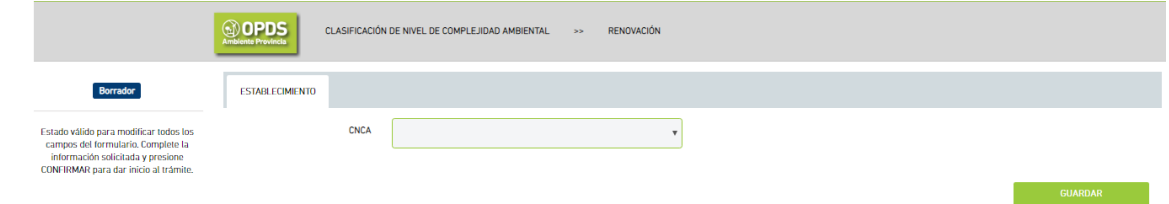

Al seleccionar el establecimiento y dar GUARDAR, se desplegará la información del mismo:

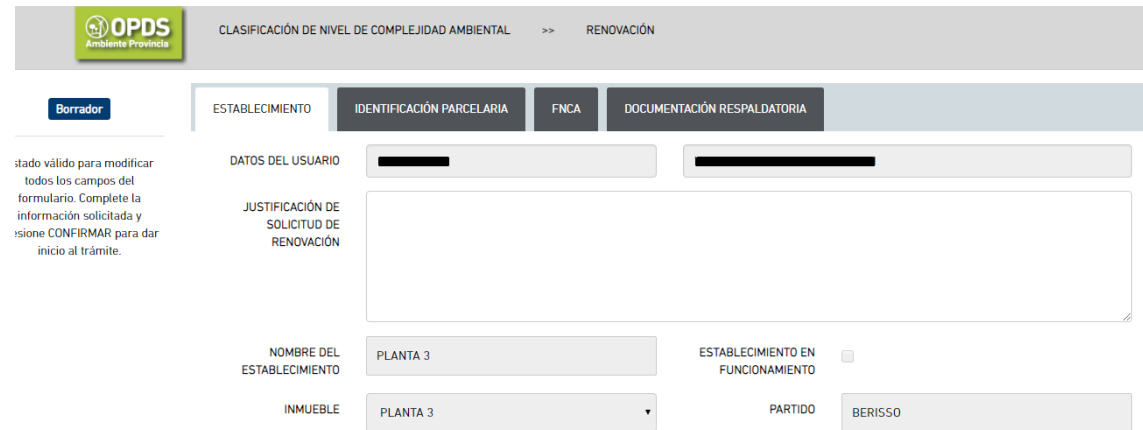

Deberá describir la causa por la cual desea realizar la renovación en el cuadro "JUSTIFICACIÓN DE SOLICITUD DE RENOVACION"

Luego dar GARDAR y CONFIRMAR al final de la pantalla.

El estado del trámite cambiará de "Borrador" a "Solicitud Enviada" y luego a "Gestión de Cobros", indicando que el trámite se ha derivado al Ministerio de Ambiente –ex OPDS- para la liquidación de la Tasa correspondiente.

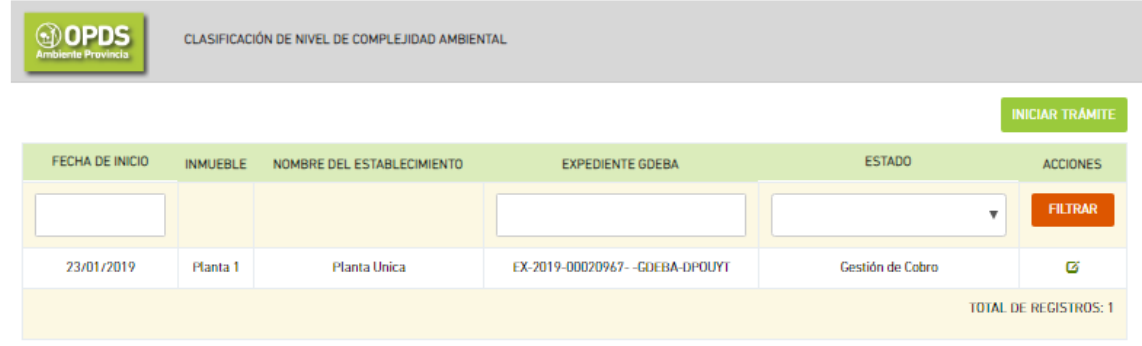

Usted recibirá en su DE una notificación con la liquidación de la tasa a ser abonada para la continuidad del trámite.

Tenga presente que el trámite no continuará su evaluación hasta la cancelación del pago correspondiente.

Una vez abonada la tasa, automáticamente el trámite el estado del trámite cambiará a "Redactando Disposición".

Finalizado el trámite, Usted recibirá una Notificación a su domicilio electrónica desde donde podrá descargar la Disposición correspondiente.

---------------\_\_\_\_\_\_\_\_--------------